# **ISim Hardware Co-Simulation Tutorial: Accelerating Floating Point FFT Simulation**

**UG817 (v 13.4) January 18, 2012**

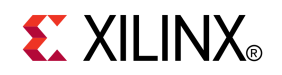

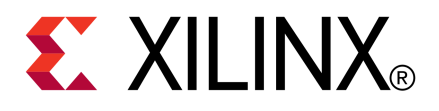

<span id="page-1-0"></span>Xilinx is disclosing this user guide, manual, release note, and/or specification (the "Documentation") to you solely for use in the development of designs to operate with Xilinx hardware devices. You may not reproduce, distribute, republish, download, display, post, or transmit the Documentation in any form or by any means including, but not limited to, electronic, mechanical, photocopying, recording, or otherwise, without the prior written consent of Xilinx. Xilinx expressly disclaims any liability arising out of your use of the Documentation. Xilinx reserves the right, at its sole discretion, to change the Documentation without notice at any time. Xilinx assumes no obligation to correct any errors contained in the Documentation, or to advise you of any corrections or updates. Xilinx expressly disclaims any liability in connection with technical suppor<sup>t</sup> or assistance that may be provided to you in connection with the Information.

THE DOCUMENTATION IS DISCLOSED TO YOU "AS-IS" WITH NO WARRANTY OF ANY KIND. XILINX MAKES NO OTHER WARRANTIES, WHETHER EXPRESS, IMPLIED, OR STATUTORY, REGARDING THE DOCUMENTATION, INCLUDING ANY WARRANTIES OF MERCHANTABILITY, FITNESS FOR A PARTICULAR PURPOSE, OR NONINFRINGEMENT OF THIRD-PARTY RIGHTS. IN NO EVENT WILL XILINX BE LIABLE FOR ANY CONSEQUENTIAL, INDIRECT, EXEMPLARY, SPECIAL, OR INCIDENTAL DAMAGES, INCLUDING ANY LOSS OF DATA OR LOST PROFITS, ARISING FROM YOUR USE OF THE DOCUMENTATION.

© Copyright 2002-2012 Xilinx Inc. All Rights Reserved. XILINX, the Xilinx logo, the Brand Window and other designated brands included herein are trademarks of Xilinx, Inc. All other trademarks are the property of their respective owners. The PowerPC name and logo are registered trademarks of IBM Corp., and used under license. All other trademarks are the property of their respective owners.

### **Revision History**

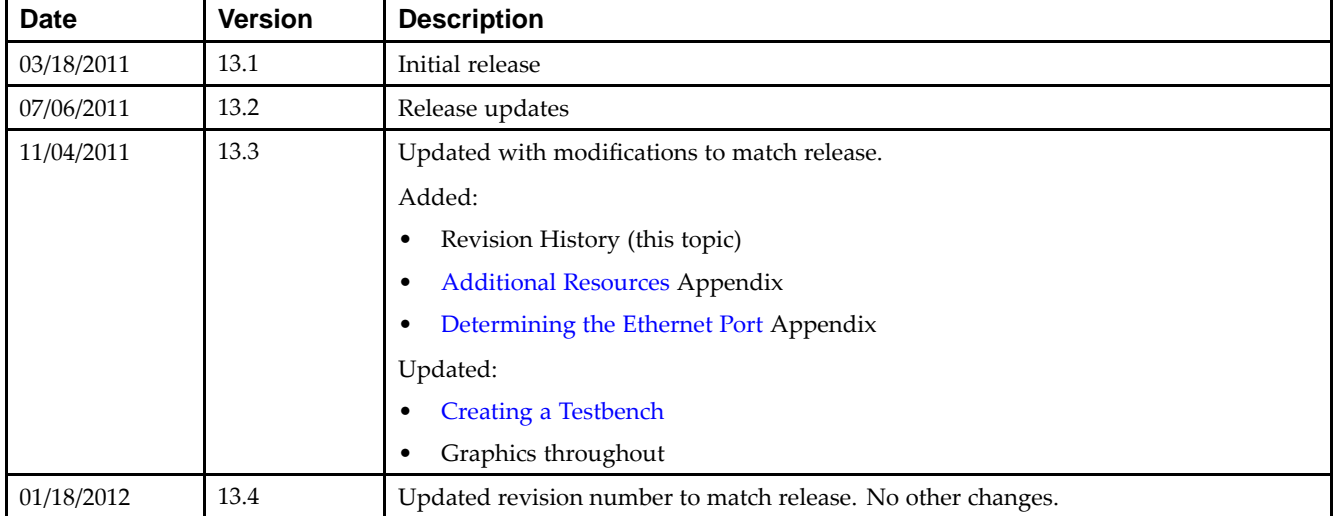

The following table shows the revision history for this document.

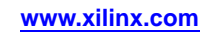

# *Table of Contents*

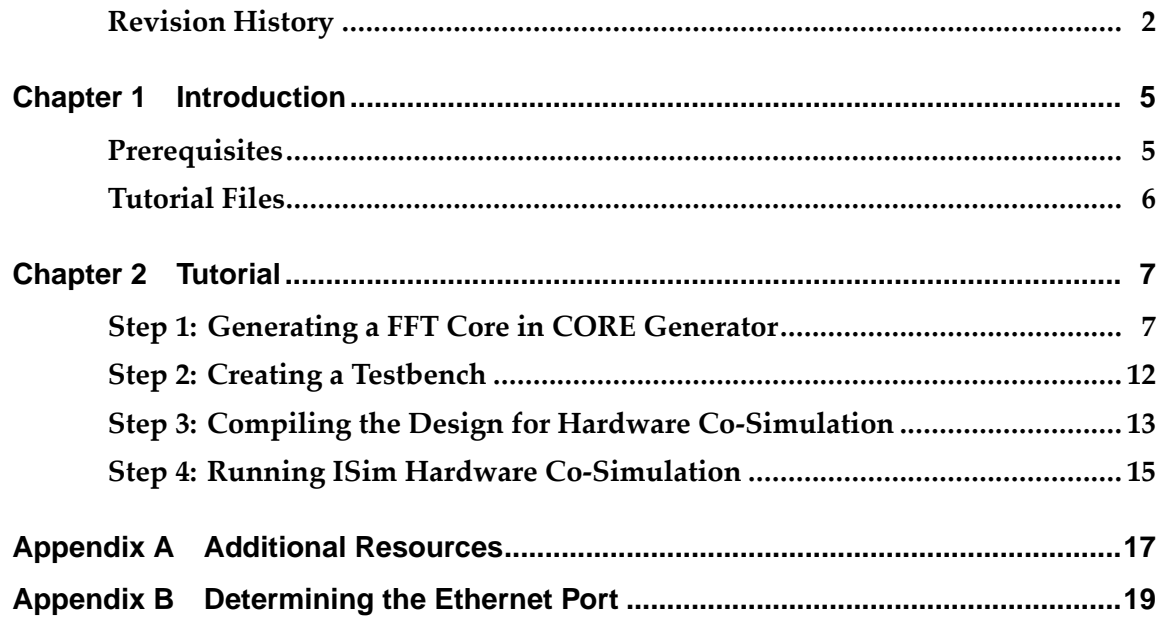

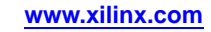

<span id="page-4-0"></span>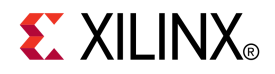

### *Chapter <sup>1</sup>*

### *Introduction*

This tutorial describes how to use ISim Hardware co-simulation to accelerate the simulation of Floating Point Unit (FPU) Fast Fourier Transform (FFT) and verify the FFT implementation on <sup>a</sup> Xilinx® ML605 board.

Digital Signal Processing (DSP) designs are typically very time-consuming to simulate in software due to their data and computation intensiveness.

- • A fast, bit-accurate model is often used to speed up the simulation of <sup>a</sup> DSP function, but it does not provide any cycle accuracy and is not straightforward to integrate with other Register Transfer Level (RTL) modules.
- • A behavioral RTL model provides bit-and-cycle accuracy but is relatively slower to simulate. A structural Register Transfer Level (RTL) or gate-level model is even much slower to simulate.
- • Sometimes an IP does not provide <sup>a</sup> fast, bit-accurate model or even <sup>a</sup> behavioral RTL model, which leaves the slowest structural/gate-level simulation as the only choice.

ISim hardware co-simulation provides an additional means to simulate DSP functions by offloading intensive computations to FPGA. It can bring synthesizable HDL code, synthesized or protected netlists such as IP cores generated by CORE Generator<sup>™</sup> software into FPGA for co-simulation. That solves the problem of getting bit-and-cycle accurate simulation models as well as bolstering the simulation performance. For many complex DSP designs, not only does it accelerate the simulation of <sup>a</sup> design, it verifies the implementation of the design on actual hardware. ISim hardware co-simulation complements RTL, post-synthesis, and post-implementation simulation to complete the verification tool suite.

#### **Prerequisites**

- •ISE® Design Suite
- •Virtex®-6 FPGA ML605 Evaluation Kit
- •Design File: [rdf0125\\_fft\\_sim\\_tutorial.zip](http://www.xilinx.com/support/documentation/dt_ise13-3_tutorials.htm)

### <span id="page-5-0"></span>**Tutorial Files**

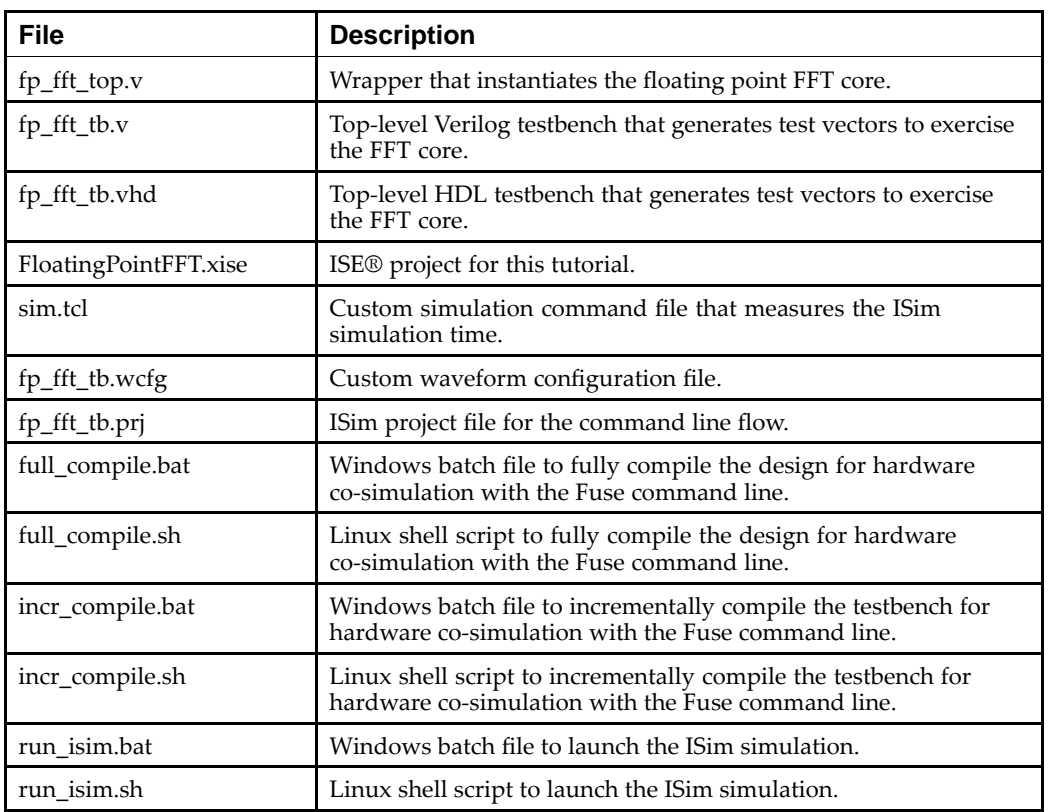

**Note** When performing this tutorial, all data files must be copied to your current working directory.

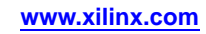

<span id="page-6-0"></span>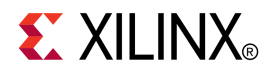

### *Chapter <sup>2</sup>*

## *Tutorial*

This tutorial describes how to use ISim Hardware Co-simulation to accelerate the simulation of Floating Point Unit (PFU) Fast Fourier Transform (FFT) and verify the FFT implementation on <sup>a</sup> Xilinx® ML605 board.

This tutorial has four sections with the steps you need to perform to run an FFT design through ISim hardware co-simulation. Perform the steps in the order that they are presented. These sections are as follows.

- 1. Generating <sup>a</sup> FFT Core in CORE Generator™
- 2. Creating <sup>a</sup> Test Bench
- 3. Compiling the Design for Hardware Co-Simulation
- 4. Running ISim Hardware Co-Simulation

### **Step 1: Generating <sup>a</sup> FFT Core in CORE Generator**

In this tutorial, you use the Fast Fourier Transform (FFT) IP core in the CORE Generator™ tool and create an ISim Hardware Co-Simulation (HWCoSim) testbench that runs on the Virtex®-6 FPGA ML605 Evaluation Kit.

**Note** The screen captures in this tutorial are based on the Fast Fourier Transform version 8.0. The CORE Generator GUI might look different in later versions of the tool.

- 1. Launch the ISE® Project Navigator.
- 2. Select **File <sup>&</sup>gt; New Project** to open the New Project Wizard. Enter <sup>a</sup> project name (FloatingPointFFT) and location. Click **Next**.

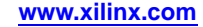

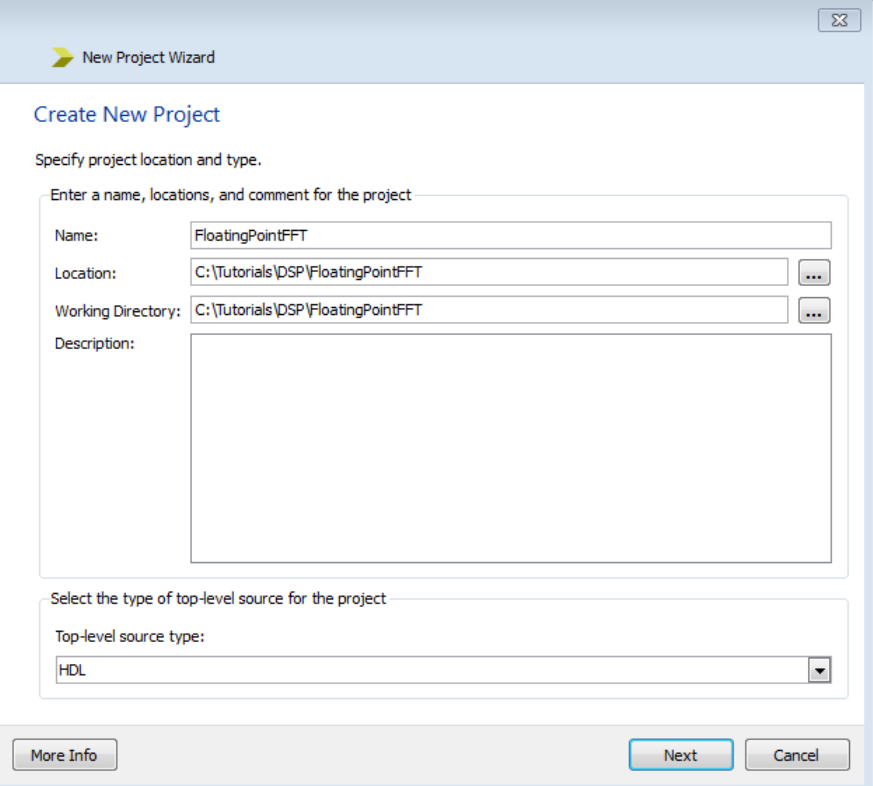

- 3. On the **Project Settings** page:
	- •Choose the par<sup>t</sup> for the ML605 board, which is <sup>a</sup> Virtex®-6 device **XC6VLX240T**
	- •Set the package to **FF1156**
	- •Set the speed to **-1**
	- •Select **ISim** as the simulator and **Verilog** as the preferred language.
	- •Click **Next** and then **Finish** to complete the project creation.

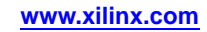

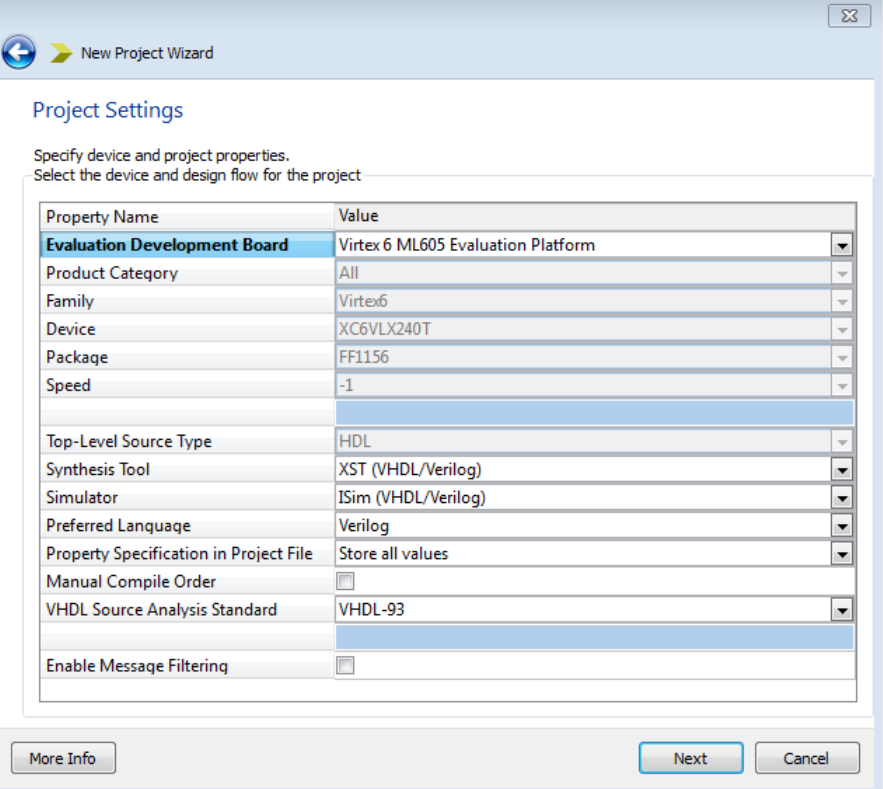

4. Choose **Project <sup>&</sup>gt; New Source** to open the New Source Wizard. Select **IP (CORE Generator & Architecture Wizard)** and name the IP as **fp\_fft\_core**. Click **Next**.

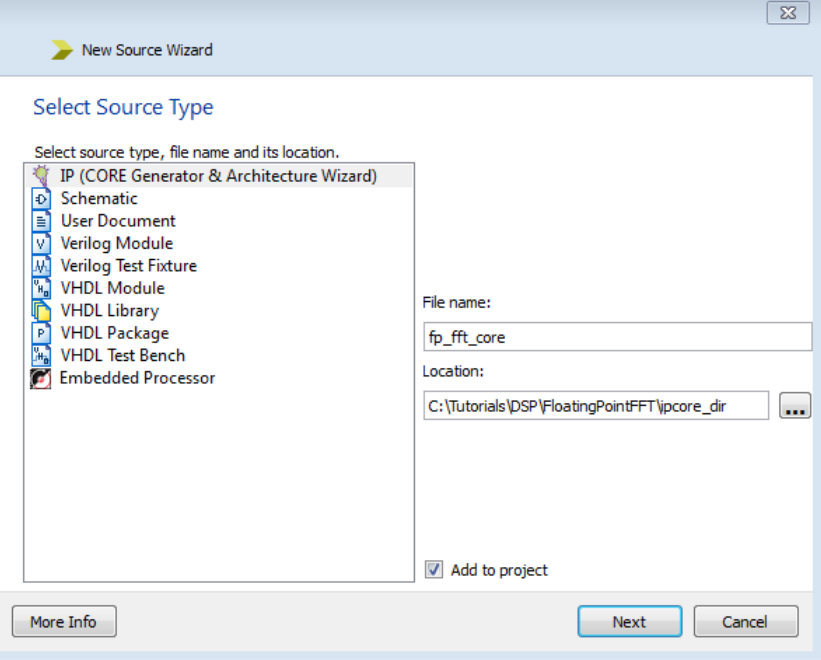

5. Select **Fast Fourier Transform version 8.0** from the IP list (either **By Function** or **By Name**). Click **Next,** and then click **Finish**.

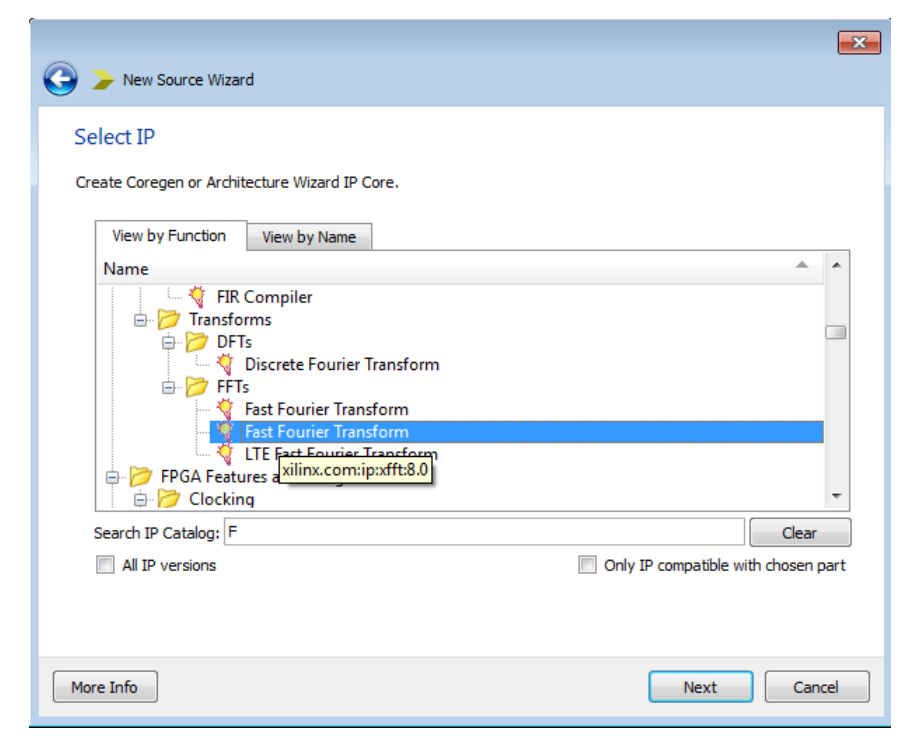

6. When the FFT core GUI opens, set the **Transform Length** to **<sup>16384</sup>**. Select **Pipelined, Streaming I/O** as the implementation, and click **Next**.

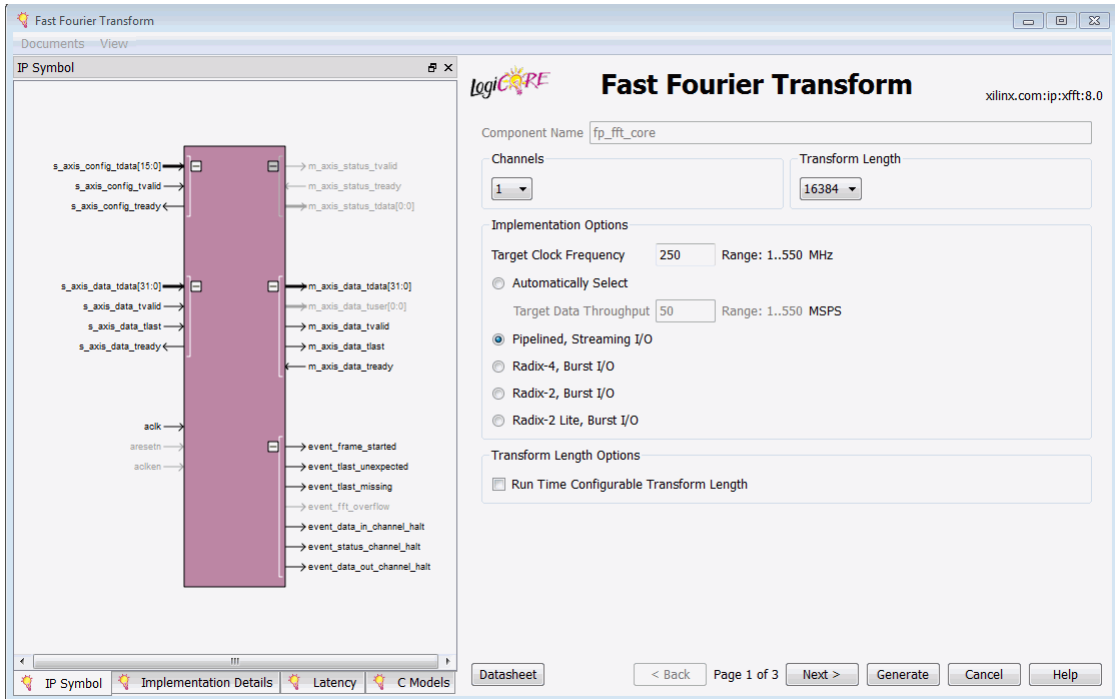

7. Set the **Data Format** to **Floating Point**, and the **Output Ordering** to **Natural Order**. Click **Next**.

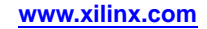

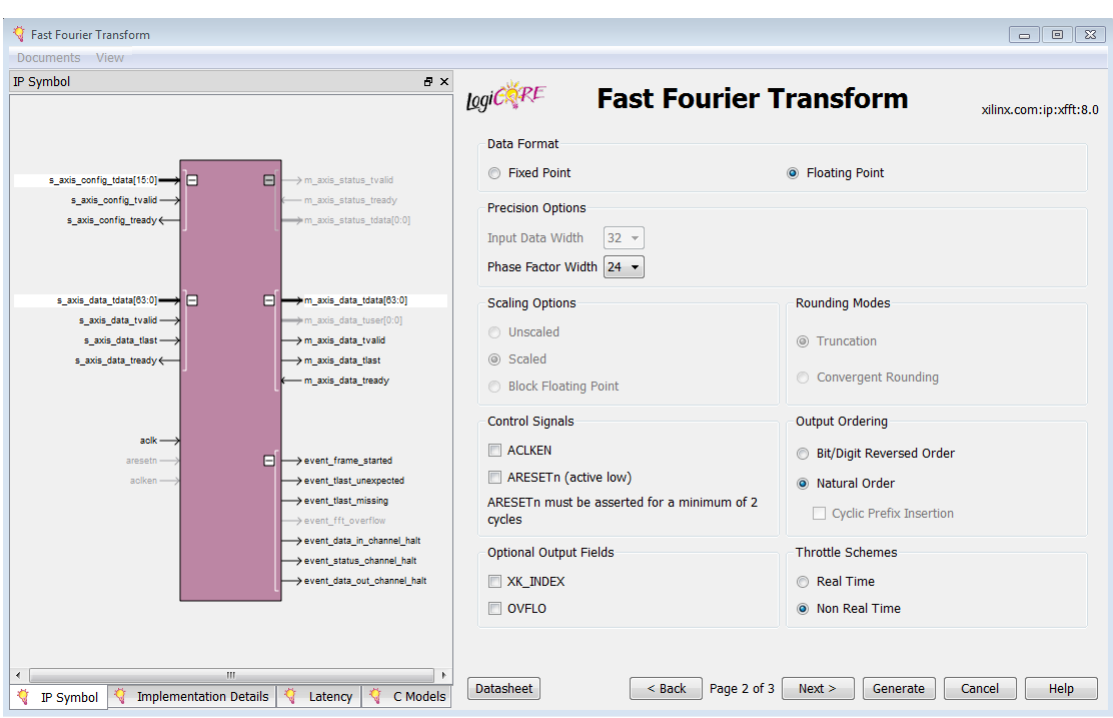

8. Choose **Use 4-multiplier structure (performance optimization)** for the **Complex Multipliers** option. Click **Generate** to generate the core.

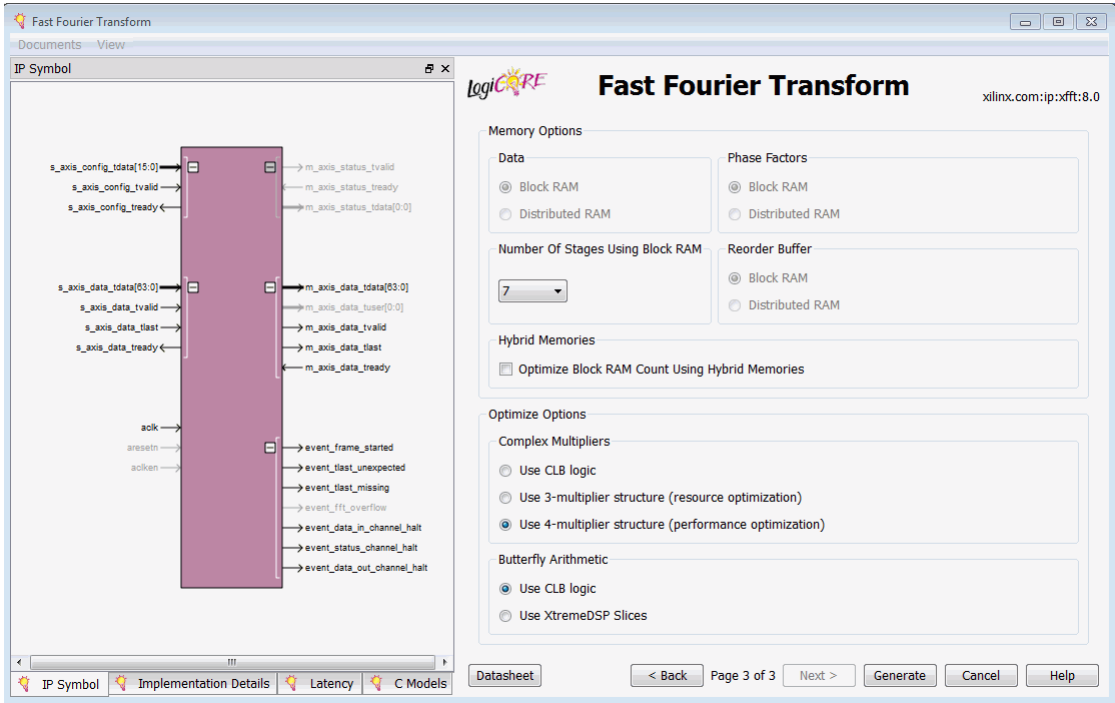

9. Add a top-level module, fp\_fft\_top, that instantiates the generated fp\_fft\_core IP core. This is required because ISim hardware co-simulation only supports <sup>a</sup> Hardware Definition Language (HDL) top-level module. You can use the completed fp\_fft\_top.v provided in this tutorial. Choose **Project <sup>&</sup>gt; Add Source > fp\_fft\_top.v**, select **Open** and then click **OK**.

### <span id="page-11-0"></span>**Step 2: Creating <sup>a</sup> Testbench**

- 1. Add <sup>a</sup> Verilog testbench module fp\_fft\_tb.v that generates test vectors to exercise the fp\_fft\_top instance. You can use the completed fp\_fft\_tb.v file provided in this tutorial.
- 2. Select **Project <sup>&</sup>gt; Add Source <sup>&</sup>gt; fp\_fft\_tb.v**.
- 3. Click **Open**, and then click **OK**.

The testbench has two 64-bit by 16384 arrays fft\_xn\_re\_data, fft\_xn\_im\_data, for storing the real and imaginary components of the FFT input.

When the simulation starts, the testbench loads the FFT input vector from the input data.txtdata file, for the first frame.

The input\_data.txt file stores one data point per line. Each data point compromises two 32-bit hexadecimal values, the real and imaginary, respectively, separated by <sup>a</sup> space. The hexadecimal values are the binary representation of the floating point numbers using the IEEE 754 standard.

**Note** The TXT data files must be in the directory from which the simulation is being run.

The operations performed by the demonstration testbench are appropriate for the configuration of the generated core, and are <sup>a</sup> subset of the following operations:

- •Frame 1: Drive <sup>a</sup> frame of pre-generated input data from the file.
- • Frame 2: Configure an inverse transform; drive the output of Frame <sup>1</sup> as <sup>a</sup> frame of input data.
- •Configure Frame 3: A forward transform while the previous transform is running.
- • Frame 3: Drive the output of Frame <sup>2</sup> as <sup>a</sup> frame of input data; de-assert AXI TVALID (and TREADY, if present) signals occasionally to demonstrate AXI handshaking
- • Frames 4-7: Run these frames back-to-back, as quickly as possible:
	- Queue up configurations for <sup>a</sup> forward transform (Frame 4) followed by <sup>a</sup> reverse transform (Frame 5), both with <sup>a</sup> smaller point size (if the point size is configurable) and <sup>a</sup> short cyclic prefix (if available).
	- –Frame 4: Drive <sup>a</sup> frame of pre-generated input data.
	- Frame 5: Drive the output of Frame <sup>1</sup> as <sup>a</sup> frame of input data; simultaneously configure Frame 6: A forward transform with maximum point size, <sup>a</sup> longer cyclic prefix (if available) and <sup>a</sup> zero scaling schedule (if fixed scaling is used).
	- Frame 6: Drive <sup>a</sup> frame of pre-generated input data; simultaneously configure Frame 7: An inverse transform with maximum point size, no cyclic prefix and default scaling schedule (if fixed scaling is used)
	- Frame 7: drive the output of frame <sup>1</sup> as <sup>a</sup> frame of input data.
- •Wait until all frames are complete.

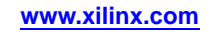

#### <span id="page-12-0"></span>**Step 3: Compiling the Design for Hardware Co-Simulation**

After you create the testbench, you can compile the design for hardware co-simulation using the ISim compiler. This can be done in Project Navigator by enabling hardware co-simulation on <sup>a</sup> selected instance in your design. The selected instance, including its sub-modules, are co-simulated in hardware during the ISim simulation. Other modules are simulated in software.

1. In Project Navigator, switch to the **Simulation View**. From the Hierarchy Pane, right-click the fp\_fft\_top instance, and click **Source Properties**.

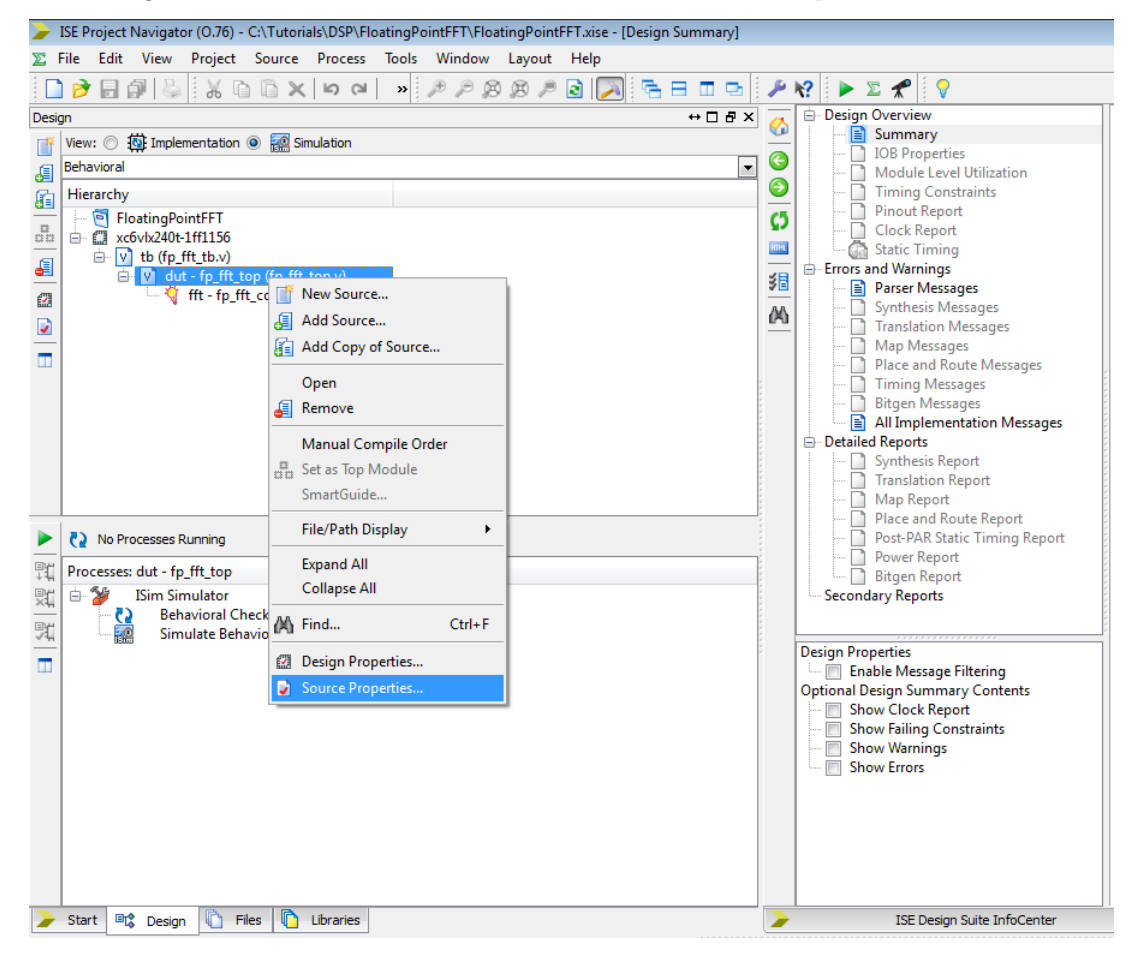

- 2. In the **Source Properties** dialog box, do the following:
	- •Select the **Hardware Co-Simulation** category.
	- •Check the **Enable Hardware Co-Simulation** check box.
	- •Set the Clock Port to **aclk.**
	- •Select **ML605 (JTAG)** as the target board.
	- • Leave the **Enable Incremental Implementation** option unchecked, and Click **OK**.

**Note** The enabled instance for hardware co-simulation is now marked with <sup>a</sup> special icon.

You can use the **Enable Incremental Implementation** option after the design is compiled for hardware co-simulation. If the instance selected for hardware co-simulation does not change in subsequent runs, you can turn on this option to skip the synthesis, implementation, and bitstream generation for hardware co-simulation. It allows the testbench or any portion simulated in software to be modified and simulated again quickly.

- 3. From the Hierarchy Pane, select the fp\_fft\_tb instance.
- 4. In the Process Pane, right-click **Simulate Behavioral Model** and click **Process Properties**.
- 5. In the **Process Properties <sup>&</sup>gt; ISim Properties** dialog box, change the **Property display level** to **Advanced**, and click **OK**. Review the values; this tutorial uses the default Advanced settings. Click **OK**.
- 6. In the Process Pane, run the **Simulate Behavioral Model** process for the dut fp\_fft\_tb instance.

#### **Compiling the Design on the Command Line**

You can invoke the ISim compiler through the Fuse command line tool. You must provide <sup>a</sup> project file, the design top level module(s), and other optional arguments such as libraries and library search path to which to link. To compile the design for hardware co-simulation, you must also provide the following arguments:

```
fuse -prj <project file> <top-level modules>
-hwcosim_instance <instance>
-hwcosim_clock <clock>
-hwcosim_board <br/>board>
-hwcosim_constraints <constraints file>
-hwcosim_incremental [0|1]
```
- • -hwcosim\_instance: Specifies the full hierarchical path of the instance to co-simulate.
- • -hwcosim\_clock: Specifies the por<sup>t</sup> name of the clock input for the instance.
	- –This is the clock in the lock-step portion, that is to be controlled by the testbench.
	- For <sup>a</sup> design with multiple clocks, specify the fastest clock using this option so that ISim can optimize the simulation. Other clock ports are treated as regular data ports.
- • -hwcosim\_board: Specifies the identifier of the hardware board to use for co-simulation.
- • -hwcosim\_constraints (optional): Specifies the custom constraints file that provides additional constraints for implementing the instance for hardware co-simulation. We also use the constraints file to specify which ports of the instance are mapped to external I/Os or clocks.
- • -hwcosim\_incremental (optional): Specifies whether Fuse should reuse the last generated hardware co-simulation bitstream and skip the implementation flow.

For example, to compile the FFT design for this tutorial, you can run the Fuse command line as follows:

```
fuse -prj fp_fft_tb.prj fp_fft_tb
–o fp_fft_tb.exe
-hwcosim_instance /fp_fft_tb/dut
-hwcosim_clock aclk
-hwcosim_board ml605-jtag
```
#### <span id="page-14-0"></span>**Step 4: Running ISim Hardware Co-Simulation**

The simulation executable generated by the compiler runs in the same way in both software simulation and hardware co-simulation flow. Project Navigator automatically launches the simulation executable in GUI mode after the compilation finishes.

In the Instances and Processes Pane, the instance selected for hardware co-simulation is indicated with a special icon  $\mathbb{H}$ . As the instance runs in hardware, you cannot expand it to see its internal signals and submodules.

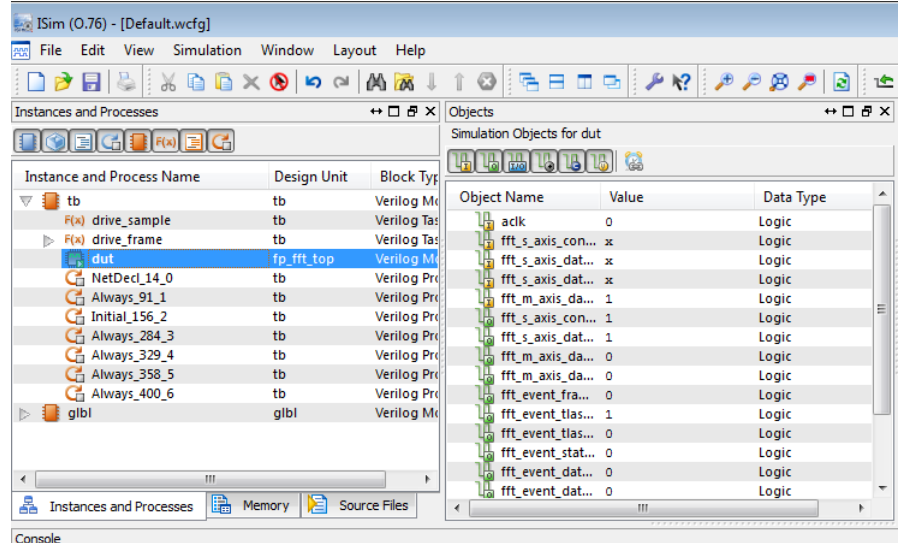

Before the simulation starts, ISim programs the FPGA with the bitstream file generated for hardware co-simulation.

Notice the message in the ISim console window:

"Downloading bitstream, please wait till status is READY".

After the FPGA is configured, the console shows:

"Bitstream download is complete. READY for simulation."

**Note** If your computer has more than one ethernet port, you must identify the one to use to the simulation process. See [Determining](#page-18-0) the Ethernet Port, for more information.

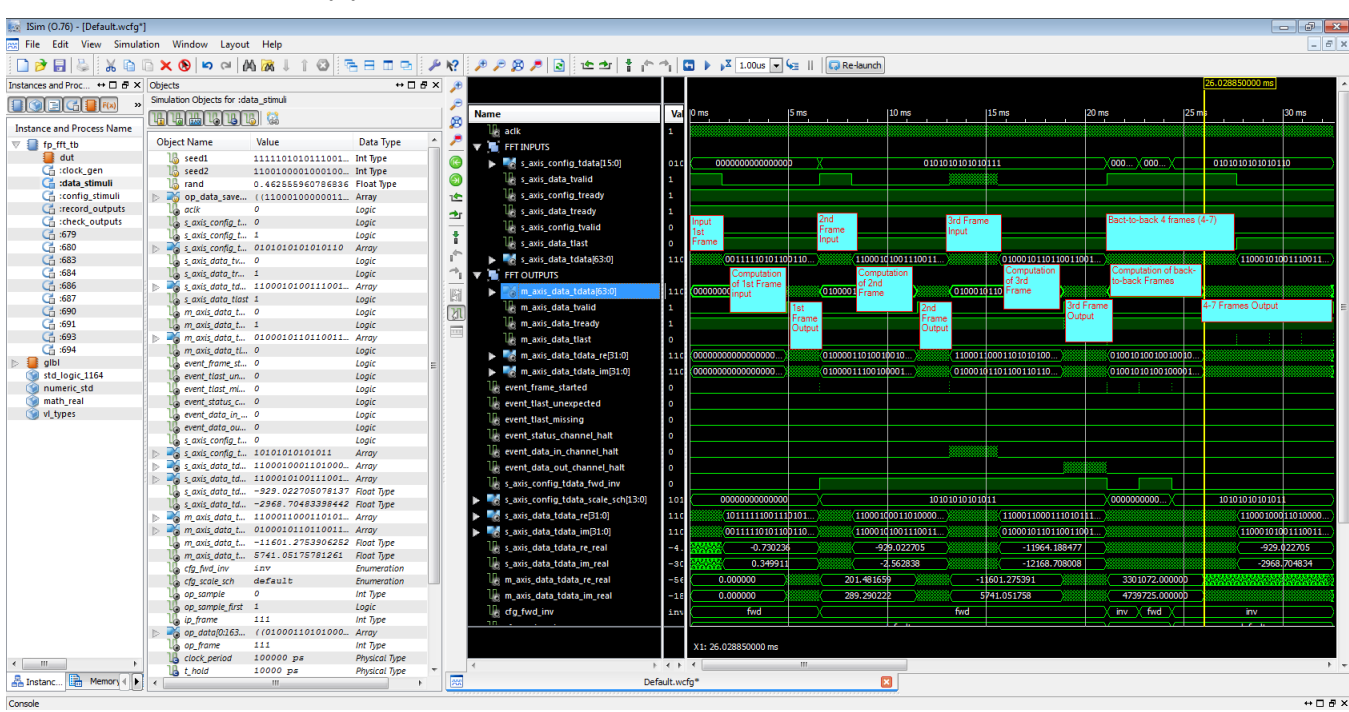

From this point, you can run the simulation and interact with the ISim GUI the same way you do in the software simulation flow.

**EXILINX®** 

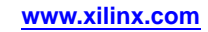

<span id="page-16-0"></span>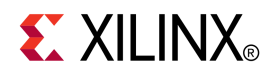

## *Appendix A*

## *Additional Resources*

- • **Xilinx Glossary**  [http://www.xilinx.com/support/documentation/sw\\_manuals/glossary.pdf](http://www.xilinx.com/cgi-bin/SW_Docs_Redirect/sw_docs_redirect?locale=en&topic=glossary)
- •**Xilinx Documentation -** <http://www.xilinx.com/support/documentation>
- •**Xilinx Support -**[http://www.xilinx.com/support/documentation](http://www.xilinx.com/support)
- •*Virtex®-5 ML506 [Evaluation](http://www.xilinx.com/support/documentation/boards_and_kits/ug347.pdf) Platform User Guide (UG347)*
- •*Virtex®-6 ML605 [Documentation](http://www.xilinx.com/products/boards/ml605/reference_designs.htm)*
- •*[Spartan®-6](http://www.xilinx.com/products/boards_kits/spartan6.htm) Boards and Kits*
- •*ISim User Guide [\(UG660\)](http://www.xilinx.com/cgi-bin/docs/rdoc?l=en;v=13.4;t=ise+tutorials;d=ug660.pdf)*
- • *ISE Hardware Co-Simulation Tutorials: [Accelerating](http://www.xilinx.com/cgi-bin/docs/rdoc?l=en;v=13.4;t=ise+tutorials;d=ug817.pdf) Floating Point FFT Simulation [\(UG817\)](http://www.xilinx.com/cgi-bin/docs/rdoc?l=en;v=13.4;t=ise+tutorials;d=ug817.pdf)*
- • *ISE Hardware [Co-Simulation](http://www.xilinx.com/cgi-bin/docs/rdoc?l=en;v=13.3;t=ise+tutorials;d=ug818.pdf) Tutorial: Interacting with Spartan-6 Memory Controller and On-Board DDR2 [Memory](http://www.xilinx.com/cgi-bin/docs/rdoc?l=en;v=13.3;t=ise+tutorials;d=ug818.pdf) (UG818)*
- • *ISE Hardware [Co-Simulation](http://www.xilinx.com/cgi-bin/docs/rdoc?l=en;v=13.4;t=ise+tutorials;d=ug819.pdf) Tutorial: Processing Live Ethernet Traffic Through Virtex-5 [Embedded](http://www.xilinx.com/cgi-bin/docs/rdoc?l=en;v=13.4;t=ise+tutorials;d=ug819.pdf) Ethernet Mac (UG819)*

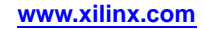

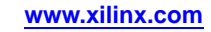

<span id="page-18-0"></span>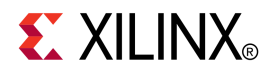

### *Appendix <sup>B</sup>*

### *Determining the Ethernet Port*

To run an Ethernet-based Hardware Co-Simulation when multiple Ethernet interfaces are present, you must select the Ethernet interface that you want to co-simulate.

If you ran <sup>a</sup> previous hardware co-simulation using the Point-to-Point interface option, you see the following error message:

"ERROR: In process wrapper AHIL\_INITIALIZE Failed to open hardware co-simulation instance. Error in Point-to-point Ethernet Hardware Co-simulation. There are multiple Ethernet interfaces available. Please select an interface."

Use the following steps to determine the Ethernet port, set and verify the Ethernet address, and verify that the simulation runs. Refer to the following figure for Step 1.

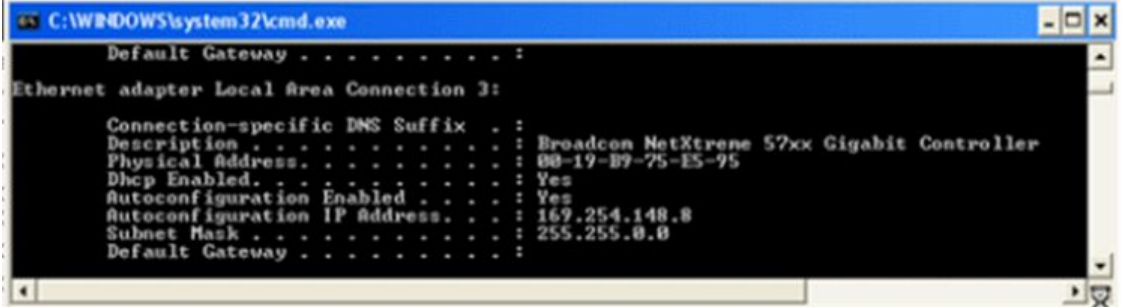

- 1. Determine the Ethernet por<sup>t</sup> to which the co-simulation board is connected.
	- a. On your system command prompt, open <sup>a</sup> command terminal window (**cmd**)
	- b. In the command window, type **ipconfig -all** to list all Ethernet ports and connections.
	- c. Locate the physical address of the Ethernet por<sup>t</sup> connected to the co-simulation board.
	- d. Convert the physical address delimiter from <sup>a</sup> dash (-) to <sup>a</sup> colon (:). For example: 00:19:B9:75:E5:95
- 2. Set and verify the correct Ethernet por<sup>t</sup> in ISim, as follows:
	- a. Open the ISim GUI.
	- b. Select the Design under Test (DUT).
	- c. Go to the Tcl console.
	- d. In the Tcl console, enter the following commands:
		- i. Set the Ethernet address:

**hwcosim set ethernetInterfaceID** *<##:##:L#:##:L#:##> <physical address>*

ii. Verify the Ethernet address:

#### **hwcosim get ethernetInterfaceID**

iii. Verify that the simulation runs:

#### **run 10us**

The following figure outlines the process within the ISim GUI.

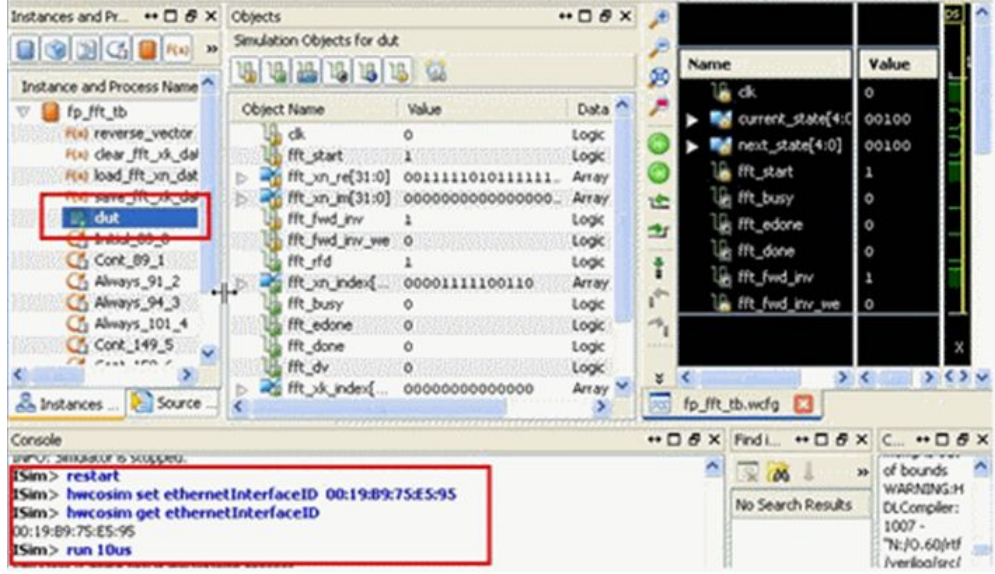

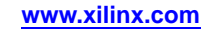